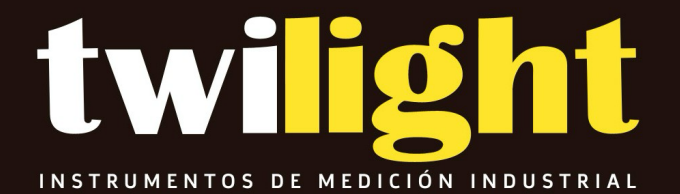

## **MANUAL**

**WO-VE500 Boroscopio HD VE500, 1metro, Diam 5.5mm, Wohler**

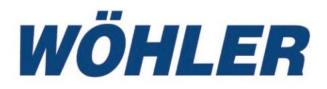

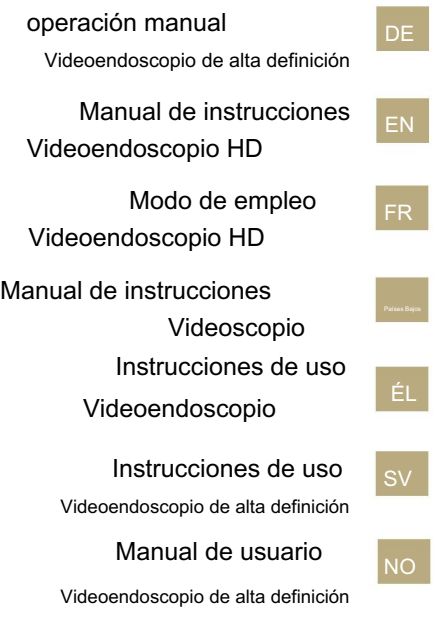

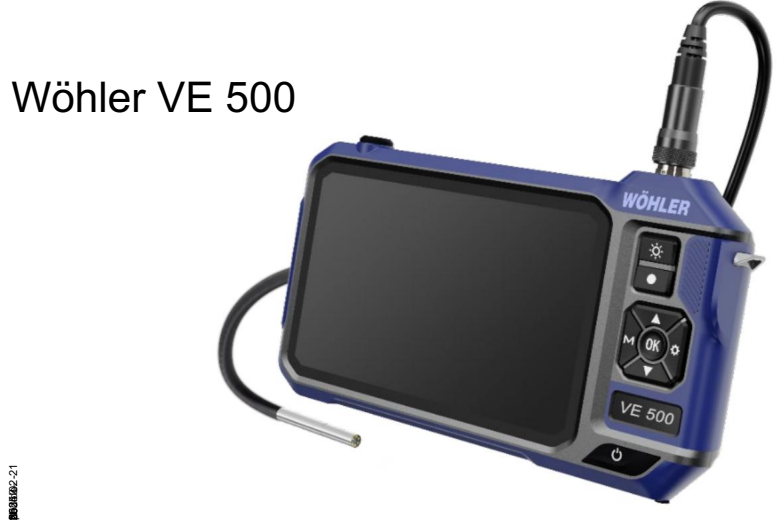

### Contenido

### Contenido

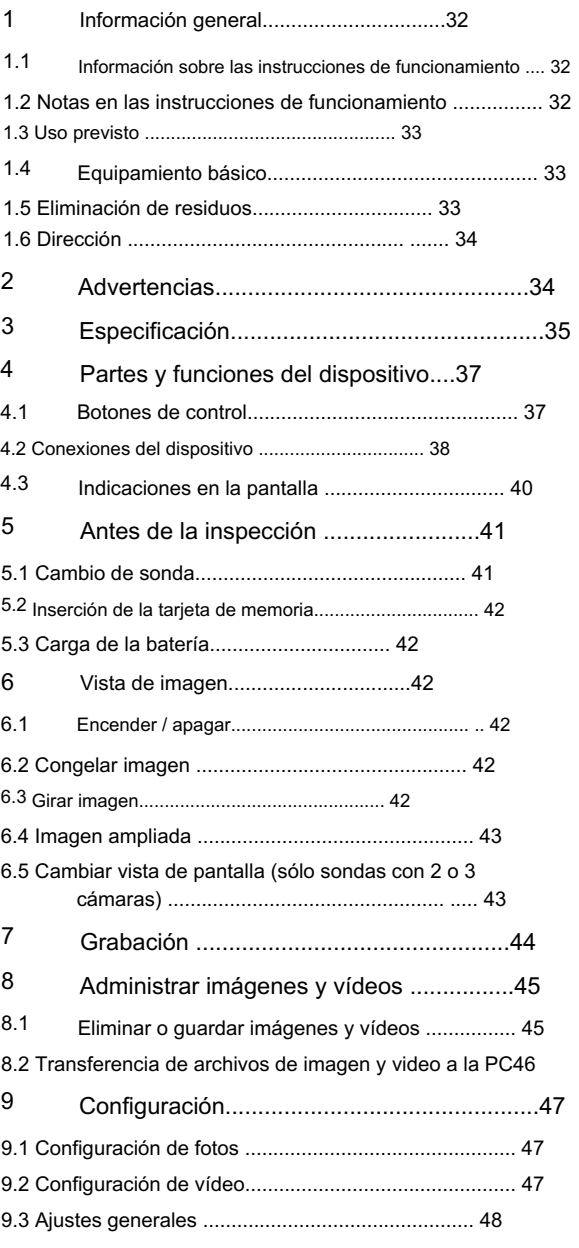

### Contenido

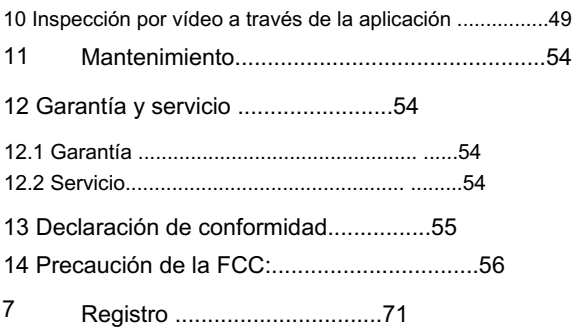

EN

### información general

### 1 información general

Información sobre las instrucciones de funcionamiento <sup>videoendoscopio Wöhler VE 500 HD de forma segura.</sup> 1.1 Estas instrucciones de uso le permitirán utilizar el Guarde estas instrucciones de funcionamiento en un lugar

seguro para consultarlas en el futuro.

El Wöhler VE 500 sólo puede ser utilizado por personal cualificado para el fin previsto.

No asumimos ninguna responsabilidad por los daños causados por el incumplimiento de estas instrucciones de funcionamiento.

### 1.2 Notas en las instrucciones de funcionamiento **interventional de la contrata de la contrata de la contrata de la contrata de la contrata de l**

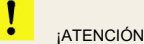

Indica peligros que podrían provocar daños al aparato o a los objetos.

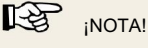

Destaca consejos y otra información útil.

### 1.3 Uso previsto

El videoendoscopio Wöhler VE 500 HD es adecuado para la inspección HD de cavidades inaccesibles a través de las aberturas más pequeñas a partir de Ø 6 mm (p. ej. cruz de azulejos). Otros campos de aplicación son instalaciones prepared, chimeneas, cámaras de combustión, conexiones, fregaderos o tuberías de desagüe. La vista de la pantalla se puede dividir para que se puedan mostrar dos vistas diferentes simultáneamente cuando se utiliza una sonda con dos o tres cámaras.

### 1.4 Equipamiento básico

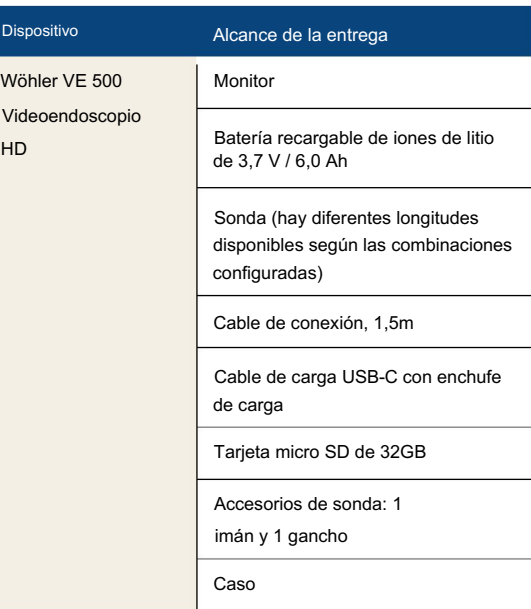

### 1.5 Eliminación de residuos

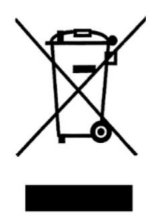

Los dispositivos electrónicos no deben eliminarse con la basura doméstica, sino que deben eliminarse de acuerdo con las normas medioambientales aplicables.

Las baterías dañadas se consideran desechos peligrosos y deben llevarse a los puntos de recolección designados para su eliminación.

Advertencias

### 2 Advertencias

ò **¡ATENCIÓN!** 

1

Utilice el videoscopio únicamente dentro del rango de temperatura especificado.

#### ſ **¡ATENCIÓN!**

Mantenga el videoscopio limpio y seco. Tenga especial cuidado para garantizar que la capa protectora impermeable de la sonda no se raye.

### **¡ATENCIÓN!**

Nunca abra la carcasa del dispositivo. Las piezas del dispositivo o la batería sólo se pueden cambiar en fábrica.

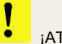

÷

**¡ATENCIÓN!** 

Utilice únicamente un cargador de 5 V para cargar la batería.

EN

### 3 Especificación

Monitor

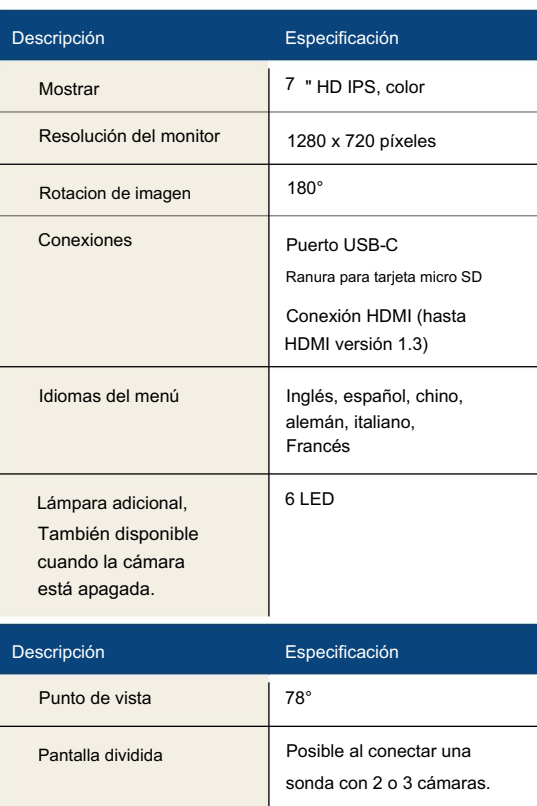

máx.

1920 x 1080 píxeles máx.

1920 x 1080 píxeles

(Inmersión temporal hasta

máx. 30 min.)

LED ajustables

Encendiendo

Resolución de video

Resolución de imagen

(Sonda cámara y cable)

Clase de protección IP | IP 67

Investigacion

Están disponibles sondas de diferentes longitudes con una, dos o tres cámaras, más información en www.woehlerinternational.com

### Especificación

Datos técnicos

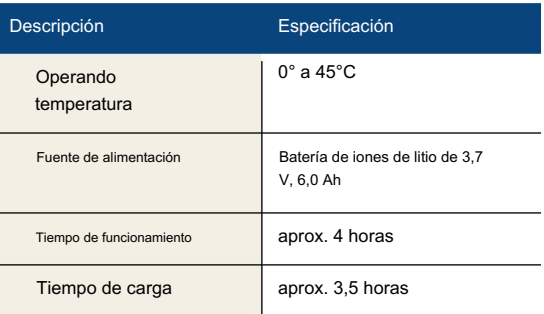

#### Partes y funciones del dispositivo

# 4 Partes y funciones del dispositivo Conexión de sonda Encendido/apagado de lámpara adicional ▶ **VE 500**  $\overline{c}$

Fig. 25: Parte frontal del dispositivo con sonda conectada

### 4.1 Botones de control

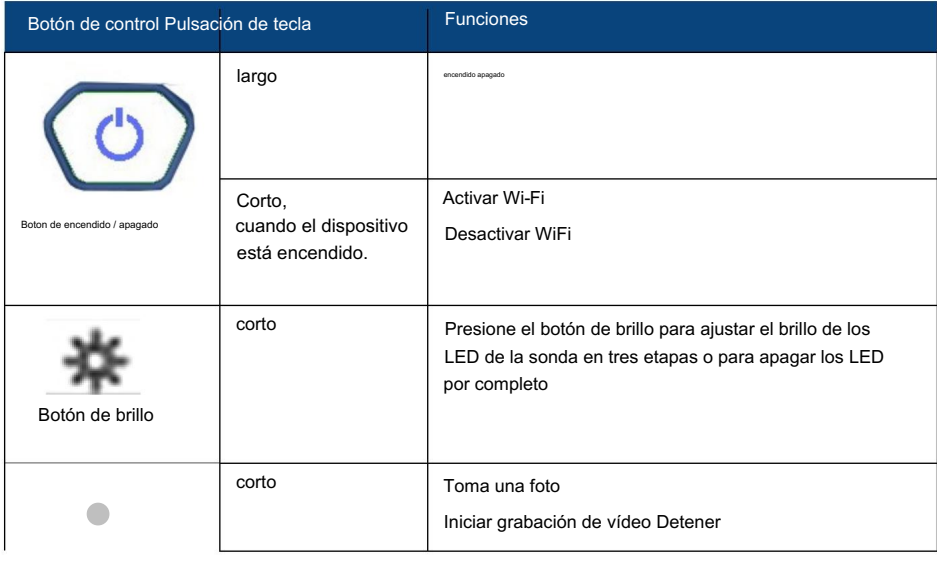

### Partes y funciones del dispositivo

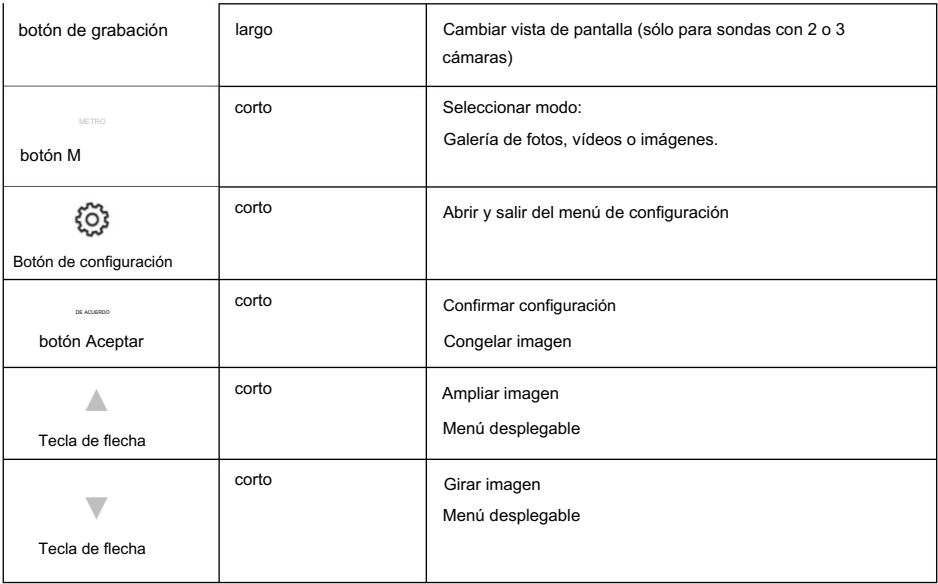

### 4.2 Conexiones de dispositivos

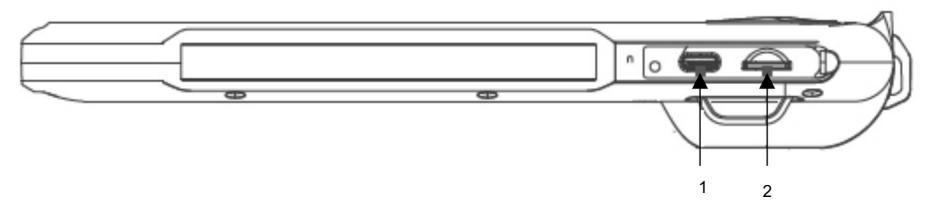

### Fig. 26: Parte inferior del aparato, cubierta retirada

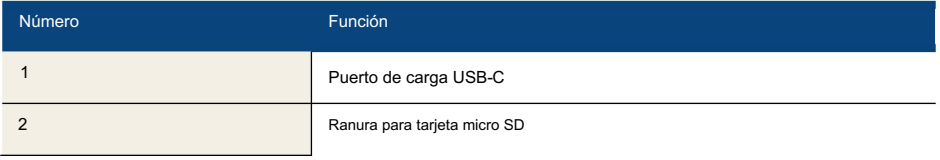

### Partes y funciones del dispositivo

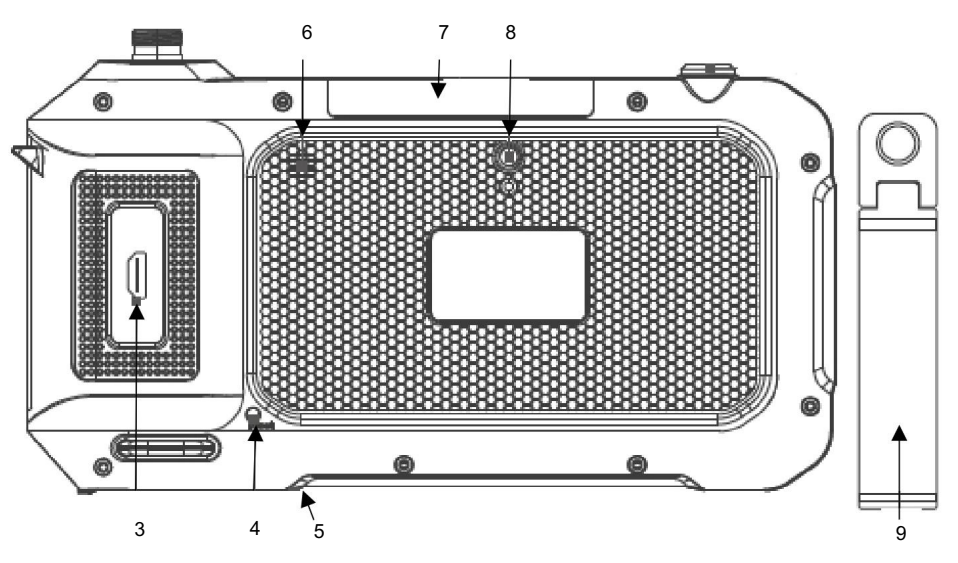

Fig. 27: Parte trasera del dispositivo

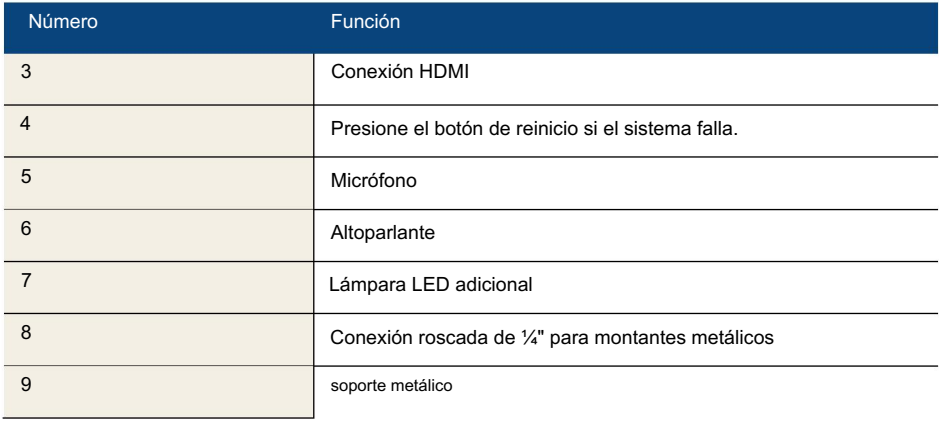

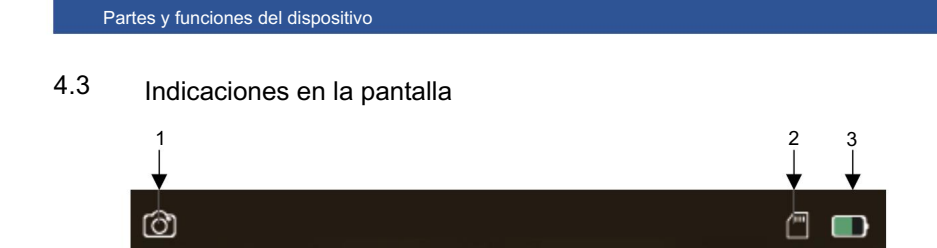

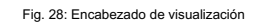

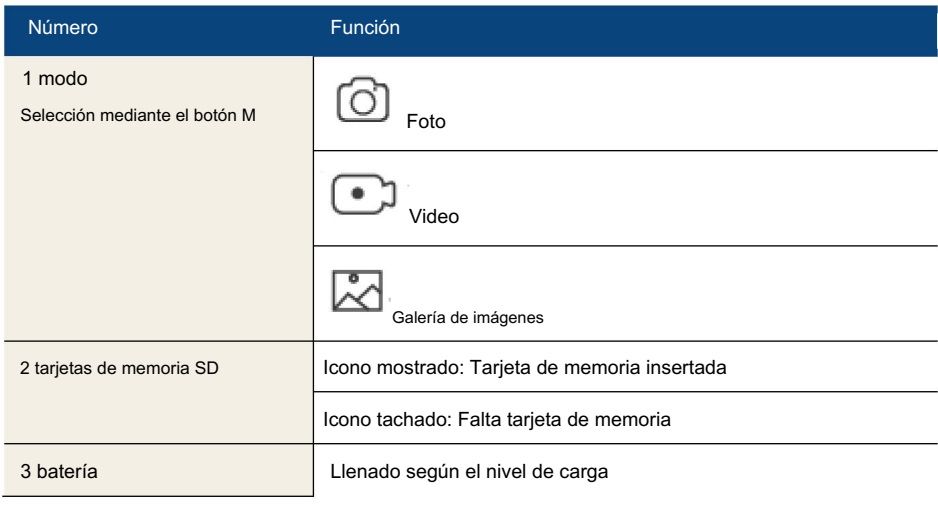

### Antes de la inspección 5

### 5.1 Cambio de sonda

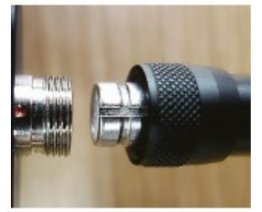

Fig. 29: Montaje de la sonda

区 ¡NOTA!

Si no hay ninguna sonda conectada, en la pantalla aparece "no camera" cuando se enciende la cámara.

y retire la sonda del monitor o del cable de extensión de la sonda. • Para retirar la sonda, afloje la tuerca de unión.

### **¡ATENCIÓN!**

Recomendamos encarecidamente instalar el cable de extensión de la sonda entre el monitor y la sonda. Esto reduce significativamente la carga en los contactos y aumenta la vida útil de la sonda.

#### $\mathbb{R}$ ¡NOTA!

Instale la sonda de la cámara antes de encender el Wöhler VE 500. Si la sonda se instaló mientras el dispositivo estaba encendido, se debe volver a encender el Wöhler VE 500.

- Para montar la sonda en el monitor o el cable de extensión de la sonda, conéctelo al conector de modo que la muesca del enchufe quede exactamente encima del punto rojo del conector.
- A continuación, enrosque la tuerca de unión con la mano.

#### Vista de imagen

5.2 Insertar la tarjeta de memoria

Las fotos y los vídeos sólo se pueden grabar cuando se inserta una tarjeta de memoria.

• Apague el Wöhler VE 500.

La ranura para tarjetas de memoria se encuentra en la parte inferior del dispositivo, debajo de la cubierta negra.

• Para extraer la tarjeta de memoria, presiónela ligeramente hasta que salga y luego extráigala. • Al insertar la tarjeta de

memoria, asegúrese de que esté correctamente alineada.

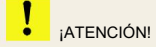

La tarjeta de memoria nunca debe extraerse ni insertarse con fuerza.

El estado de la batería se muestra en el símbolo de la batería en la parte superior derecha de la pantalla.

- Para cargar la batería, retire la tapa en la parte inferior del dispositivo.
- dispositivo, toma de carga USB marcada con una Conecte el cable USB-C incluido en la Fig. 30: Parte inferior del

Contenido de la entrega al dispositivo a través del conector de carga USB. Conecte el otro extremo del cable a la red eléctrica mediante el adaptador de corriente.

El botón de encendido/apagado parpadea en rojo durante el proceso de carga. El Wöhler VE 500 permanece listo para funcionar durante el proceso de carga. Una vez cargada la batería, el botón de encendido/apagado parpadea alternativamente en rojo y azul cuando el cable de carga está enchufado.

#### 6 Vista de imagen

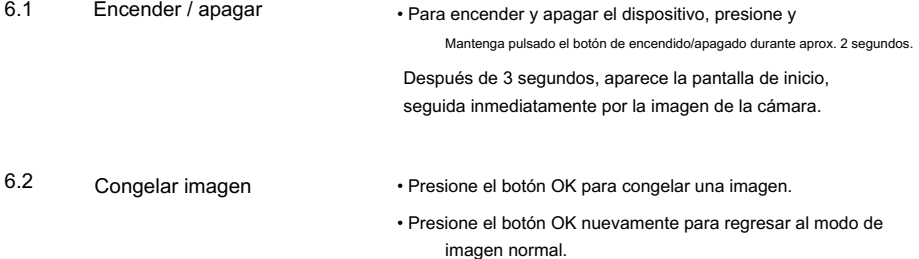

6.3 Girar imagen • Presione el botón de flecha hacia abajo para girar la imagen. edad en la pantalla en 180°.

#### 5.3 Carga de la batería

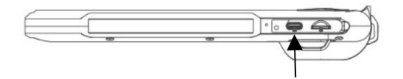

flecha.

42

### 6.4 Ampliar imagen

6.5 Cambiar vista de pantalla (sólo sondas con 2 o 3 cámaras)

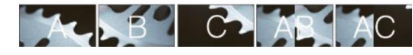

Fig. 31: Secuencia de vistas de pantalla con una pulsación larga en el botón de grabación

• Presione el botón de flecha hacia arriba para ampliar la imagen. presione 1x: zoom 1,3 presione 2x: zoom 1,5

#### LE ¡NOTA!

La vista de la pantalla sólo se puede cambiar si se conecta una sonda con 2 o 3 cámaras.

• Mantenga presionado el botón de grabación (•) para

cambiar la vista:

- 0° en línea recta (A)
- 90° a la derecha (B)
- 90° izquierda (C) con tres cámaras
- pantalla dividida con 2 cámaras, AB o AC con 3 cámaras: 0° hacia adelante
	- y 90° hacia la derecha (AB)
- Pantalla dividida: 0° recto y 90° izquierda (AB) con 3 camaras

Para una mejor orientación, aparece A, B, C, AB o AC en la pantalla.

Los LED de iluminación de la cámara activa están

enciende automáticamente.

EN

Grabación

### 7 Grabación

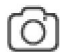

Fig. 32: Icono de foto

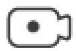

Fig. 33: Icono de vídeo

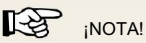

Las fotos y los vídeos sólo se pueden grabar si se inserta una tarjeta mini SD. Se requiere una tarjeta SD clase 10 o superior.

- tomar una foto o grabar un video, presione el botón M repetidamente hasta que aparezca el ícono de foto o el ícono de video en la parte superior izquierda de la pantalla. • Dependiendo de si desea tomar un
- Presione el botón de grabación (•) para tomar una foto o iniciar una grabación de video.

Durante la grabación de video, el tiempo de grabación se muestra en la parte inferior izquierda de la pantalla.

• Para finalizar una grabación de video, presione el botón de grabación nuevamente.

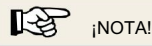

El Wöhler VE 500 deja de grabar automáticamente después de 9:59 minutos. Si el vídeo va a continuar, se debe reiniciar.

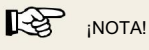

Para grabar el sonido en un vídeo, el micrófono debe estar activado en el menú de configuración, consulte el capítulo 9. En este caso, se muestra un icono de micrófono en la parte superior derecha de la pantalla.

### 8 Administrar imágenes y videos

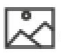

Fig. 34: Icono de galería de imágenes

• Active el modo de galería de imágenes con el botón M.

El modo de reproducción aparece en la parte superior izquierda de la pantalla.

• Ahora puede explorar los archivos de imagen y vídeo utilizando los botones de flecha.

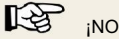

¡NOTA!

Se muestra un vídeo con el nombre de archivo MOV, una imagen con el nombre de archivo JPG.

El número de imagen/vídeo y el número total de archivos grabados aparecen en la parte superior derecha de la pantalla.

Para video, la duración del video aparece en la parte inferior central de la pantalla. La resolución de imagen/vídeo aparece en la parte superior derecha de la pantalla.

- Iniciar y detener la reproducción de un vídeo con el botón OK.
- Presione el botón M para salir de la galería de imágenes.
- Active el modo de reproducción con el botón M.
- Utilice los botones de flecha para seleccionar la imagen o el vídeo que desea eliminar o guardar.
- Para eliminar o guardar, presione Ahora botón.

tiene la opción de seleccionar si la imagen/video seleccionado debe eliminarse/guardarse (Protección) o todas las imágenes/ videos deben eliminarse/guardarse (Protección).

• Confirme su selección con el botón OK.

#### ⊮क्ष ¡NOTA!

Las imágenes o vídeos guardados no se pueden eliminar en la galería de imágenes, sino sólo en el PC, consulte el capítulo 8.2. Puedes cancelar la función de copia de seguridad yendo a "Protección > Abrir" en la configuración.

• Para salir del menú sin borrar ni guardar, presione el botón M.

8.1 Eliminar o guardar imágenes y vídeos

### Administrar imágenes y videos

- 8.2 archivos de vídeo a la PC Transferencia de imagen y tarjeta de memoria Micro SD:
	- Apague el videoscopio.
		- Retire la tarjeta de memoria micro SD y lea los datos con un adaptador de tarjeta adecuado.

```
o
```
Cable USB:

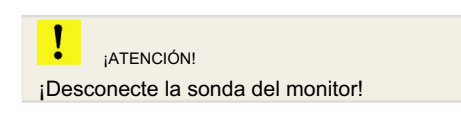

- Encienda el videoscopio.
- Conecte el monitor a la PC usando el USB cable.
- Vaya a la configuración general y seleccione "MSCD ON", consulte el capítulo 9.3. Todos los archivos guardados en la tarjeta SD ahora se muestran en el explorador de la computadora portátil/PC. Ahora puede guardar, eliminar y administrar los archivos allí.

EN

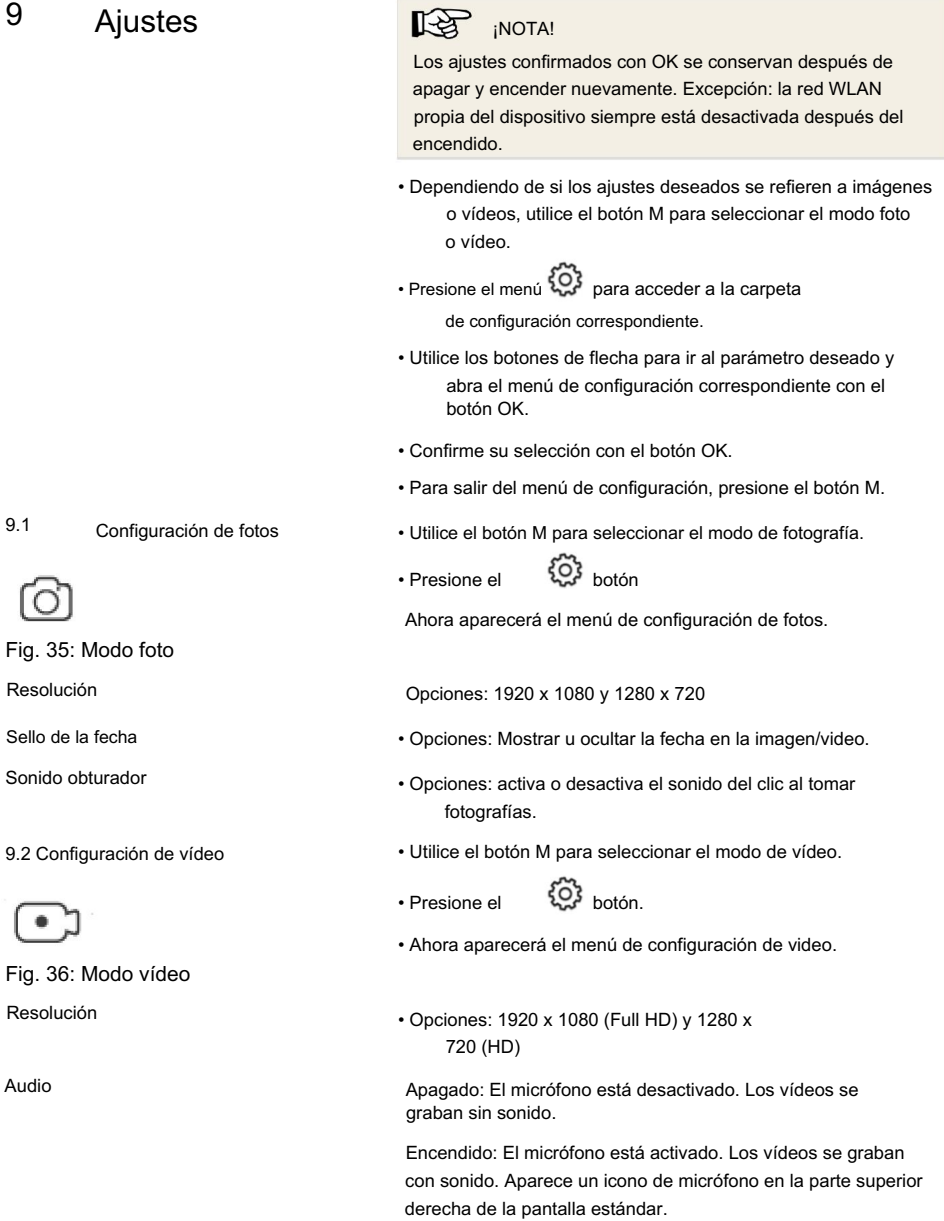

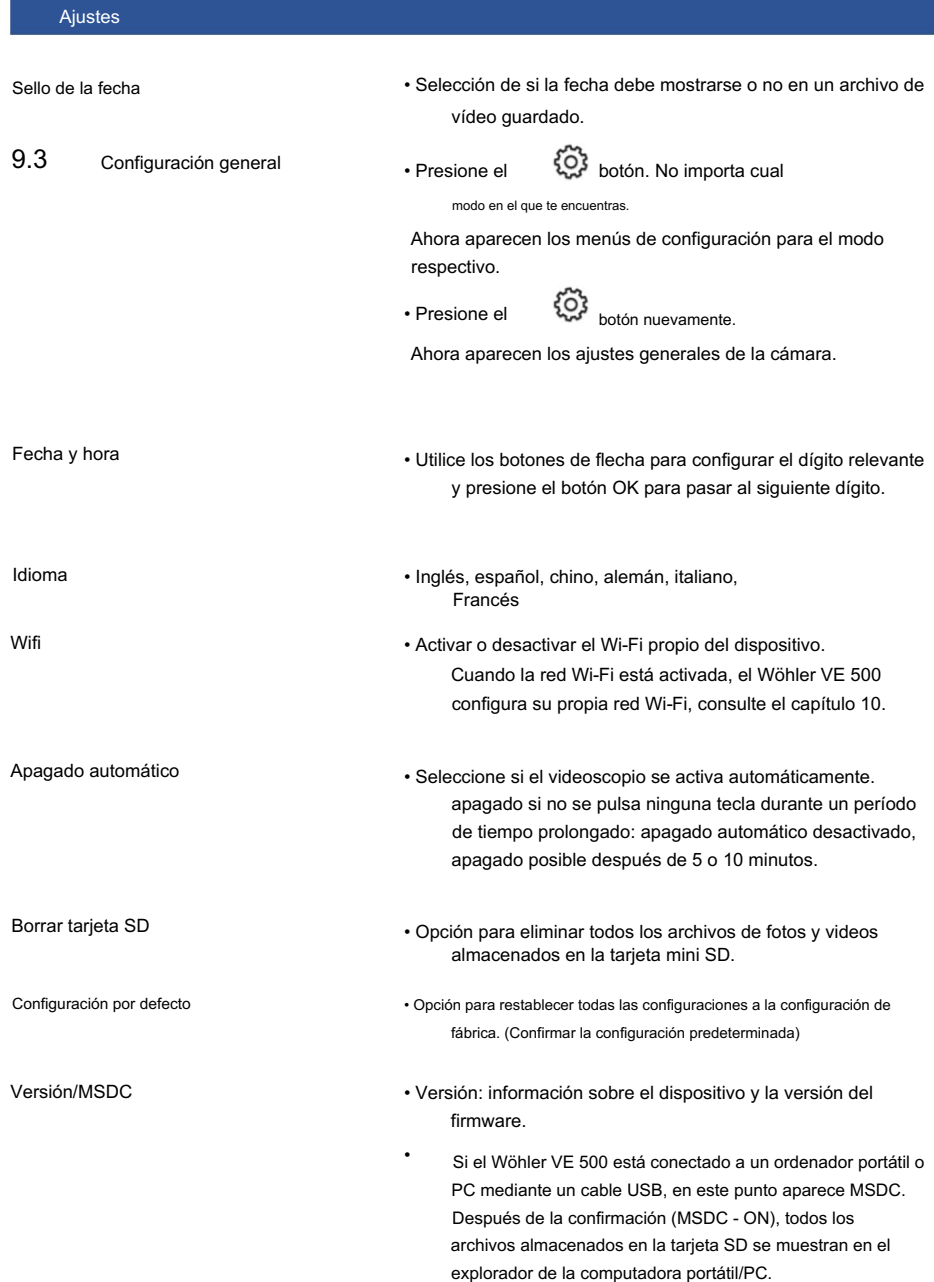

Si lo desea, puede tomar, ver y borrar fotografías y vídeos del Wöhler VE 500 en la aplicación Wöhler Smart Inspection.

Los archivos de imagen también se pueden enviar directamente desde la aplicación al cliente o a la oficina a través del servicio de mensajería o correo electrónico.

呸 ¡NOTA! La aplicación está en inglés. El idioma no se puede cambiar.

- Para trabajar con la aplicación, proceda de la siguiente manera:
- Para activar (o desactivar) el WiFi propio del dispositivo, pulsa brevemente el botón On/Off.

o

500. Active allí la red Wi-Fi propia del dispositivo, consulte el capítulo 9.3.

• Abra los ajustes generales del dispositivo en el Wöh-ler VE

#### 哈 ¡NOTA!

Después de apagar y encender el Wöhler VE 500, la propia WiFi del dispositivo siempre estará desactivada.

- Descargue la "Aplicación Smart Inspection" de Play Store (Android) o App Store (iOs) en su dispositivo móvil.
- Abra la configuración Wi-Fi de su dispositivo móvil y conéctelo al Wöhler VE 500 (que se muestra como Wöhler VE 500).

#### $\mathbb{R}$ ¡NOTA!

Mientras su dispositivo móvil esté conectado al Wöhler VE 500, su dispositivo móvil no tendrá acceso a Internet.

Wöhler VE 500

Dispositivo móvil

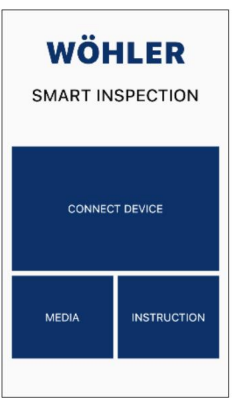

- Abra la inspección inteligente Wöhler VE 500
	- aplicación.
- al Wöhler VE 500. • Toque "Conectar dispositivo" para conectar la aplicación

Fig. 37: Página de inicio de la aplicación Wöhler Smart Inspection

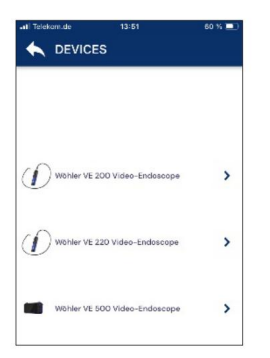

Fig. 38: Dispositivos Wöhler compatibles

En la aplicación aparecen todos los endoscopios Wöhler con los que la aplicación es compatible.

• Seleccione el videoendoscopio Wöhler VE 500.

EN

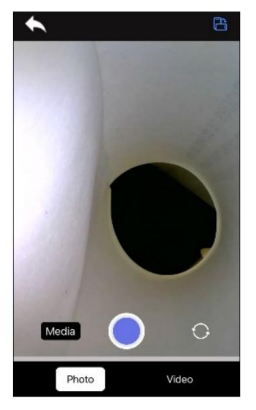

Fig. 39: Imagen en vivo en la aplicación

Una vez establecida la conexión WLAN, la imagen en vivo del Wöhler VE 500 aparece en la aplicación del dispositivo móvil.

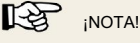

Las fotos y vídeos tomados a través de la aplicación sólo se guardan en el dispositivo móvil, no en la tarjeta SD del Wöhler VE 500.

Si la aplicación está conectada, no es posible manejar el Wöhler VE 500 mediante las teclas del monitor.

Sólo se pueden ejecutar los siguientes comandos a través de los botones del monitor:

- Configuración del brillo de los LED.
- Congelación de imagen mediante la tecla M
- Rotación de imagen mediante teclas de flecha
- Configuración general de la cámara

#### ि≵ ¡NOTA!

Después de cerrar la aplicación, interrumpa la conexión Wi-Fi entre su dispositivo móvil y el Wöhler VE 500 o desactive el Wi-Fi en la Configuración general del Wöhler VE 500, consulte el

capítulo 9.3. Después podrá volver a utilizar el Wöh-ler VE 500 mediante las teclas del monitor.

#### Girar imagen

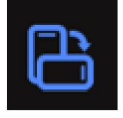

• Toque el icono en la parte superior derecha de la aplicación para girar la pantalla 90° en la pantalla del dispositivo móvil.

Cambiar vista de pantalla (sólo sondas con 2 o 3 cámaras)

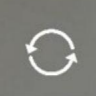

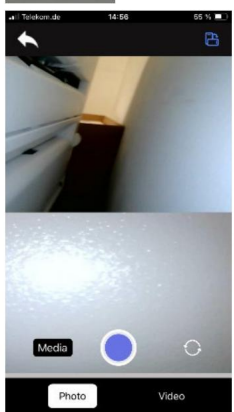

Fig. 40: Pantalla dividida

#### Toma una foto

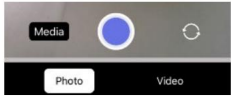

Fig. 41: Modo Foto

#### Grabar video

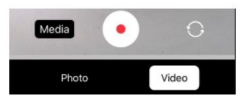

Fig. 42: Modo Vídeo

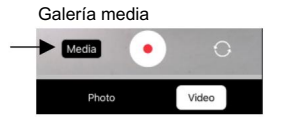

Fig. 43: acceder a la galería multimedia

¡NOTA!

La vista de la pantalla sólo se puede cambiar si se conecta una sonda con 2 o 3 cámaras.

- Toque el icono de cambio para cambiar la vista de la pantalla una tras otra:
	- 0° en línea recta 90°
	- a la derecha
	- 90° a la izquierda con tres cámaras
	- pantalla dividida,
	- 0° hacia adelante y 90° hacia la derecha
	- Pantalla dividida:
		- 0° hacia adelante y 90° hacia la izquierda (solo con 3 cámaras)

- Seleccione "Foto" en el pie de página.
- Toque el punto azul para tomar la foto.

Aparece brevemente un mensaje de confirmación en la pantalla.

- Seleccione "Video" en el pie de página.
- Toque el punto rojo para iniciar la grabación de video. La
- duración de la grabación se muestra con un temporizador en el pie de página.
- Toque el cuadrado rojo para finalizar la grabación de video. en.
- Toque "Medios" para acceder a la galería multimedia.

Aquí puede ver, eliminar o enviar fotos o vídeos. eos.

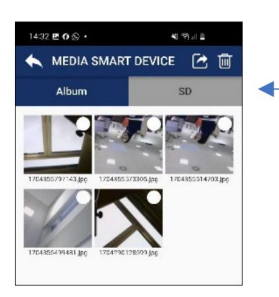

Fig. 44. Galería multimedia - Álbum

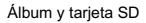

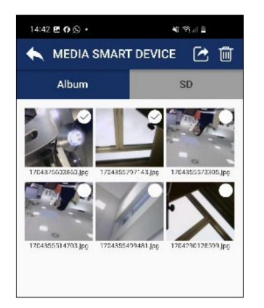

Fig. 45: Media Galerie, álbum con fotografías seleccionadas

#### Álbum

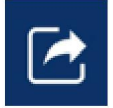

#### Fig. 46: Icono de avance

Tarjeta SD

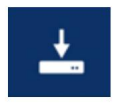

Fig. 47: Icono de descarga

En la segunda línea de la galería multimedia, tienes la opción FN de elegir entre Álbum y SD:

- Una grabación realizada con la app aparece en el álbum y también en la galería de tu dispositivo móvil.

- Una grabación realizada con el Wöhler VE 500 se guarda en la tarjeta SD del Wöhler VE 500.

Lo siguiente se aplica a ambas pestañas (álbum y tarjeta SD):

- Toque una imagen o un video para verlo. •
- Seleccione una o más imágenes o videos y toque el símbolo de la papelera de reciclaje para eliminarlos.

#### ∎स्थ ¡NOTA!

-

Las imágenes y videos se pueden enviar o eliminar directamente desde la galería multimedia o desde la visualización de una imagen o video individual.

- Seleccione una o más imágenes del álbum y toque el ícono de reenviar para enviar los archivos por correo electrónico o Messenger.
- Seleccione una o más imágenes en la tarjeta SD y toque el ícono de descarga para guardar las imágenes en el álbum.

Las imágenes luego se mostrarán en el álbum y en la galería de su dispositivo móvil.

Mantenimiento

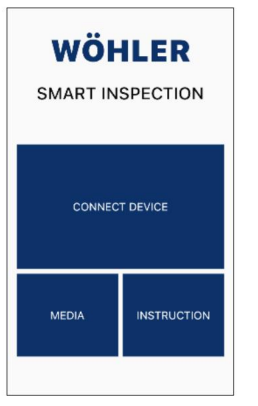

阳 ¡NOTA!

También tiene la opción de acceder a la galería multimedia a través de la vista principal, incluso si la aplicación no está conectada al Wöhler VE 500. Aquí se muestran todas las fotos y vídeos que haya tomado con un dispositivo VE.

Fig. 48: Vista principal de la aplicación Wöhler Smart Inspection

### 11 Mantenimiento

- sonda están limpias. Quite la suciedad o límpiela con un paño suave y limpio. • Asegúrese de que las cámaras en la punta del
- Cargue la batería cada 3 meses si no utiliza el dispositivo durante un período de tiempo prolongado.

Cada videoendoscopio Wöhler VE 500 HD se prueba en

### 12 Garantía y servicio

### 12.1 Garantía

12.2 Servicio

todas sus funciones y solo sale de nuestra fábrica después de un control de calidad detallado. Si se utiliza correctamente, el período de garantía del Wöh-ler

VE 500 es de doce meses a partir de la fecha de compra. La batería está excluida.

La garantía no se aplica si las reparaciones y modificaciones del aparato han sido realizadas por un tercero que no está autorizado para ello.

El SERVICIO es muy importante para nosotros. Por eso también estamos a su disposición después del período de garantía.

• Nos envías el endoscopio, lo reparamos en unos días y te lo enviamos con nuestro servicio de paquetería.

• Recibirá ayuda inmediata de nuestros técnicos por teléfono.

### 13 Declaración de conformidad en el entre en el entre el entre el entre el entre el entre el entre el entre el e

El fabricante:

WÖHLER Technik GmbH Wöhler-Platz 1, D-33181 Bad Wünnenberg

declara que el producto:

Nombre del producto: Videoendoscopio Wöhler VE 500 HD

cumple con los requisitos esenciales de protección establecidos en la Directiva 2014/53/UE del Parlamento Europeo y del Consejo sobre la armonización de las legislaciones de los Estados miembros relativas a la comercialización de equipos radioeléctricos.

Se utilizaron las siguientes normas para evaluar el producto con respecto a la directiva anterior:

Radio ETSI EN 300 328 V.2.2.2 (2019-07)

CEM ETSI EN 301 489-1 V.2.2.3 (2019-11) ETSI EN 301 489-17 V.3.2.4 (2020-09)

Seguridad EN IEC 62368-1 ;2020+A11 :2020

Salud EN 62479:2010, EN 50663:2017

Bad Wünnenberg, 11.01.2024

Michael,

Dr. Michael Poeplau, director general/director general

Precaución de la FCC:

### 14 Precaución de la FCC:

de cumplimiento podría anular la autoridad del usuario para operar el equipo. Cualquier Cambio o modificación no aprobado expresamente por el responsable

Este dispositivo cumple con la parte 15 de las normas de la FCC. El funcionamiento está sujeto a las dos condiciones siguientes: (1) este dispositivo no puede causar interferencias dañinas y (2) este dispositivo debe aceptar cualquier interferencia recibida, incluidas las interferencias que puedan provocar un funcionamiento no deseado.

Nota: Este equipo ha sido probado y cumple con los límites para un

Dispositivo digital de Clase B, de conformidad con la parte 15 de las Reglas de la FCC. Estos límites son instalación ideal. Este equipo genera, utiliza y puede irradiar energía de radiofrecuencia y, si no se instala y utiliza de acuerdo con las instrucciones, puede causar interferencias dañinas en las comunicaciones por radio. Sin embargo, no hay garantía de que no se produzcan interferencias en una instalación en particular. Si este equipo causa interferencias dañinas en la recepción de radio o televisión, lo cual se puede determinar apagando y encendiendo el equipo, se recomienda al usuario que intente corregir la interferencia mediante una o más de las siguientes diseñado para proporcionar una protección razonable contra interferencias perjudiciales en un entorno res-

medidas:

- Reorientar o reubicar la antena receptora.
- Aumente la separación entre el equipo y el receptor.
- Conecte el equipo a una toma de corriente de un circuito diferente al de al que está conectado el receptor.
- Consulte al distribuidor o a un técnico experimentado en radio/TV para obtener ayuda.

Este dispositivo cumple con los requisitos de exposición a la radiación de la FCC establecidos para un entorno no controlado.

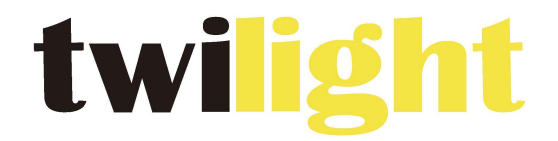

### **INSTRUMENTOS DE MEDICIÓN INDUSTRIAL**

# LLÁMANOS +52(81) 8115-1400 / +52(81) 8183-4300

LADA Sin Costo: 01 800 087 43 75

E-mail: ventas@twilight.mx

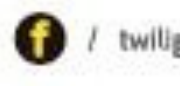

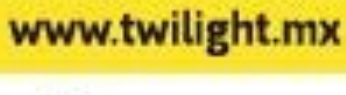

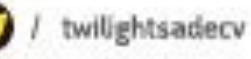

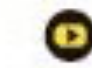